You may make your annual or monthly assessment payments through your Association's website using e-check (free) or credit card (processing fees may apply).

**Note:** You must register for access to your Association's website if you have not logged in previously.

Go to the website: http://m2mgmt.cincwebaxis.com

Type in the email address you signed up with and password in the appropriate fields, click login.

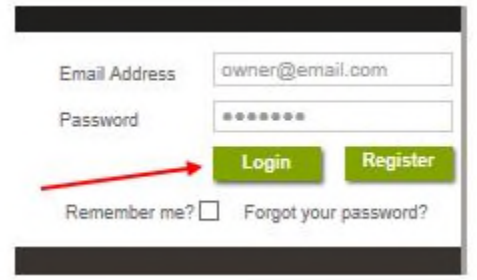

\*\* If you are having issues logging in click "Forgot your password?" under the Login & Register buttons. You will then enter your email address and click "Request Password Reset". A new temporary password will be emailed to you. You can change your password once you log in, under *Account Info > My Profile.*

Under *Account History* you can view your account history and recent transactions. This will also show any amount that is currently posted to your account.

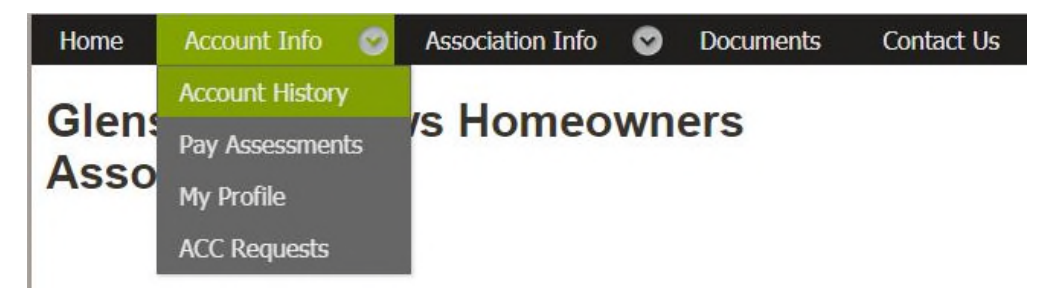

You can click the *Pay Now* button when on the *Account History* page or the *Pay Assessments* page.

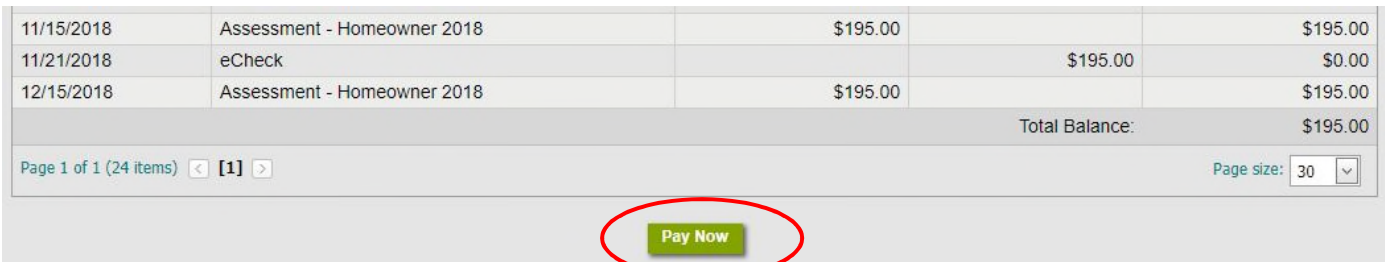

You will have the option to create a one time payment or a recurring payment when you click *Pay Assessments* or *Pay Now* under *Account History*. Paying via eCheck is free for one time and recurring payments. There is a 4% fee for using a credit or debit card for any payment. **Note:** To avoid accidental double payments, you will need to wait 15 minutes between payments if making multiple payments and/or setting up recurring payments.

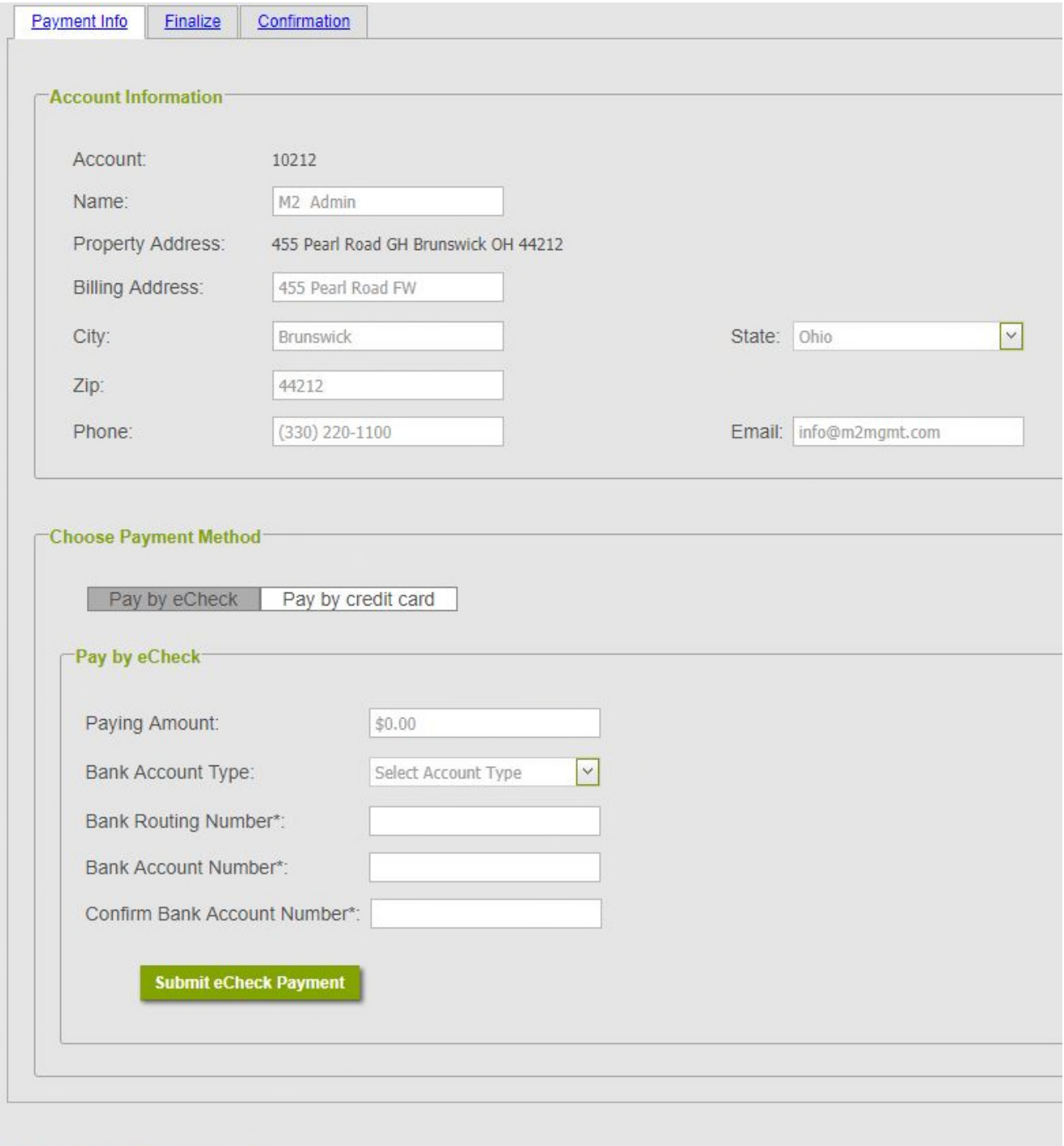

### **Recurring Payments**

You have set below recurring payments for your account, for any changes please feel free to contact us !

New Recurring Payment

#### eCheck – Single Payment:

Fill in the following information and click continue. The *Paying Amount* auto populates, you can change this amount if you would like to pay a different amount. Once you make a payment it reflects your account immediately.

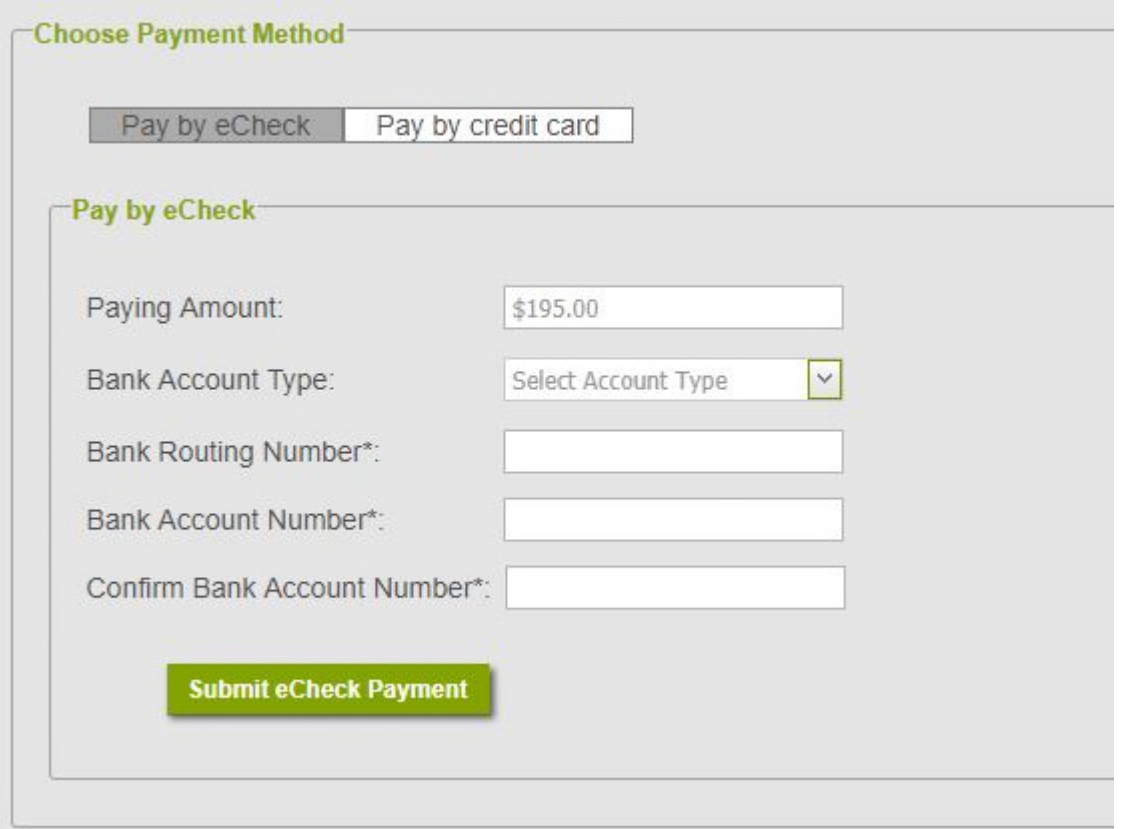

#### New Recurring eCheck:

Fill in the following information and click continue. The *Paying Amount* auto populates, you can change this amount if you would like to pay a different amount.

Select the frequency and day you would like the payment to be deducted from your bank account. *If you select the same processing day as today's date, it will not come out until the following month.* If you would like your recurring payments to start this month, you must select a day of the month that is at least one day in the future. Example: Today is March 3rd. If you select the processing day of 1, 2, or 3 it will be processed in April. If you select the processing day of 4-31, the payment will be processed in March. **NOTE: S**electing a date after your Association's grace period may result in late charges.

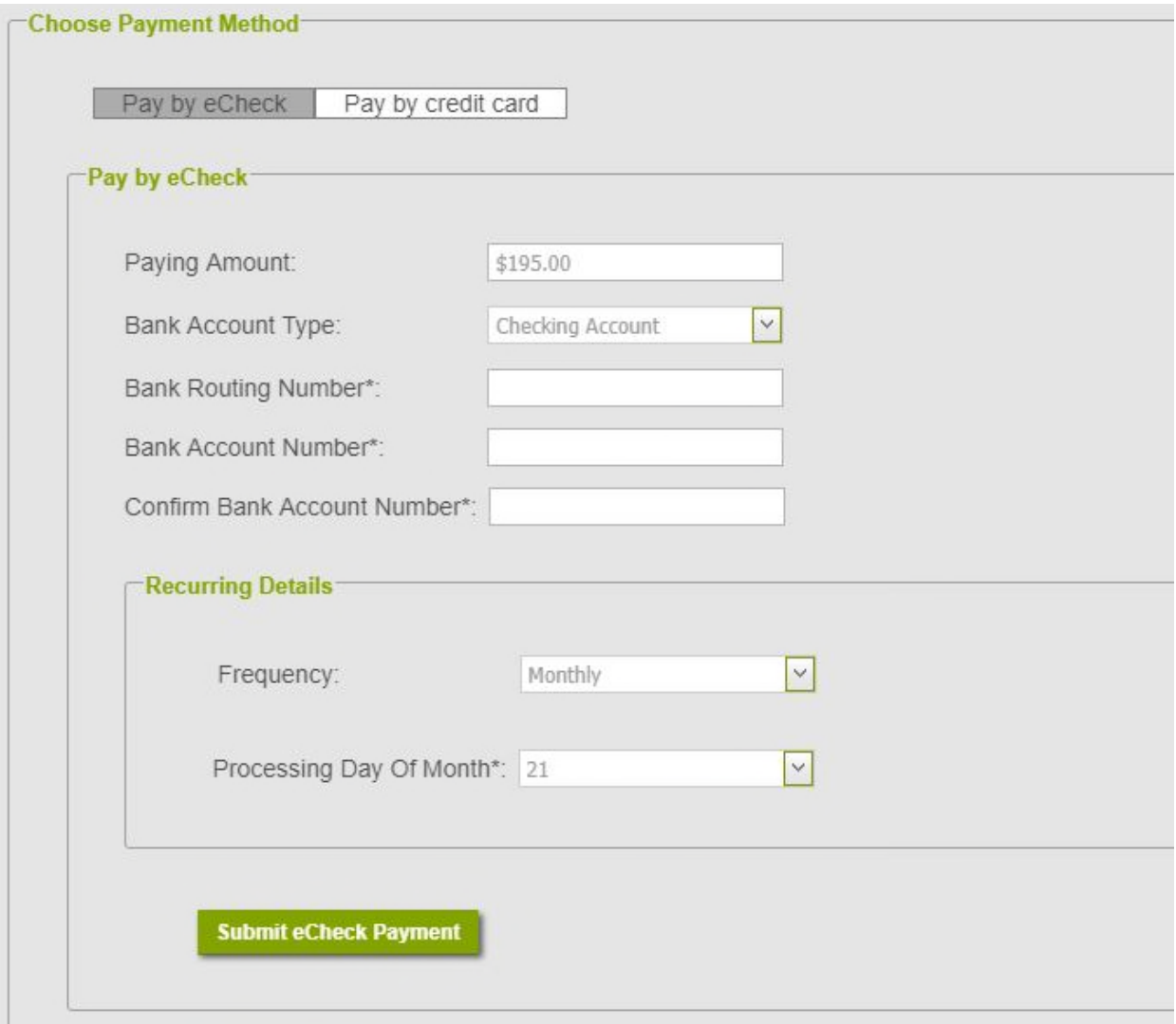

#### Credit Card Payments:

Select "Pay by Credit Card" and follow the prompts for either a one-time or recurring payment. \*\* Please note that if you select credit card there is a 4% fee to process your payment. This automatically charged, you do not need to include the 4% fee in the payment amount. Selecting a date after your Association's grace period may result in late charges. For recurring payments, i*f you select the same processing day as today's date, it will not come out until the following month.* If you would like your recurring payments to start this month, you must select a day of the month that is at least one day in the future. Example: Today is March 3rd. If you select the processing day of 1, 2, or 3 it will be processed in April. If you select the processing day of 4-31, the payment will be processed in March.

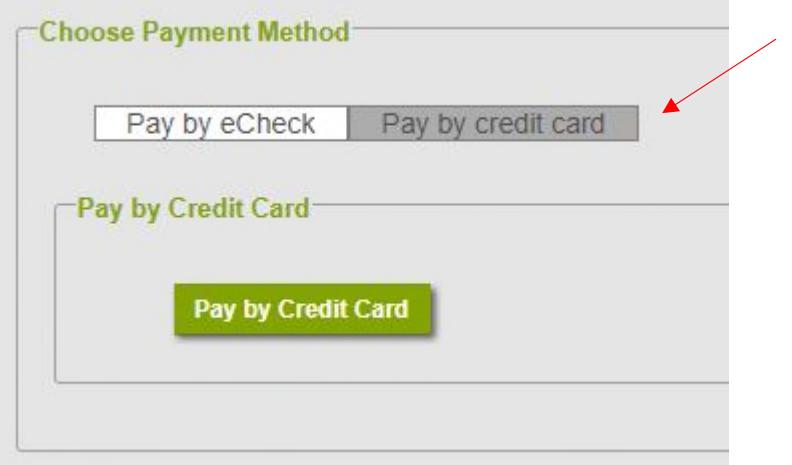

**RECURRING PAYMENT CONFIRMATION:** Once your recurring payments are completed, you will receive a confirmation and the payment information will appear at the bottom of the page. *If*  you select today's date, it will not come out until the following month. If you would like your recurring payments to start this month, you must select a day of the month that is at least one day in the future.

Example: Today is March 3rd. If you select the processing day of 1, 2, or 3 it will be processed in April. If you select the processing day of 4-31, the payment will be processed in March.

### **Recurring Payments**

You have set below recurring payments for your account, for any changes please feel free to contact us !

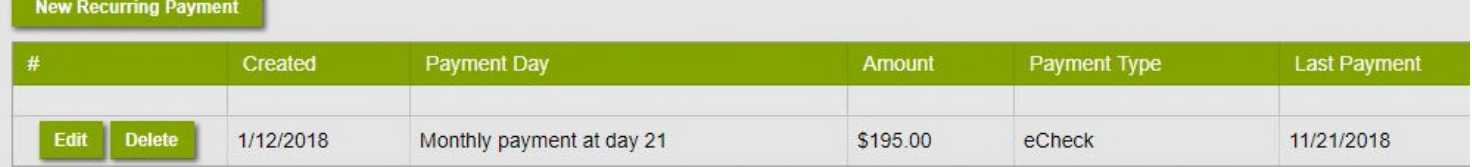